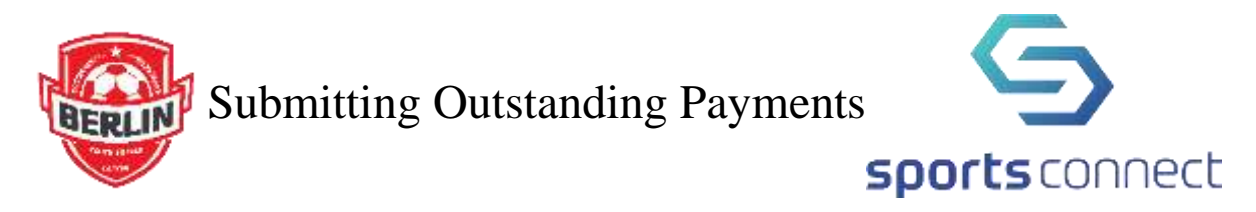

 Open the account that you used for your child's registration. (If you do not see the outstanding balance payment on this page, it is very likely that you have multiple accounts within the system and your child was registered in a different account).

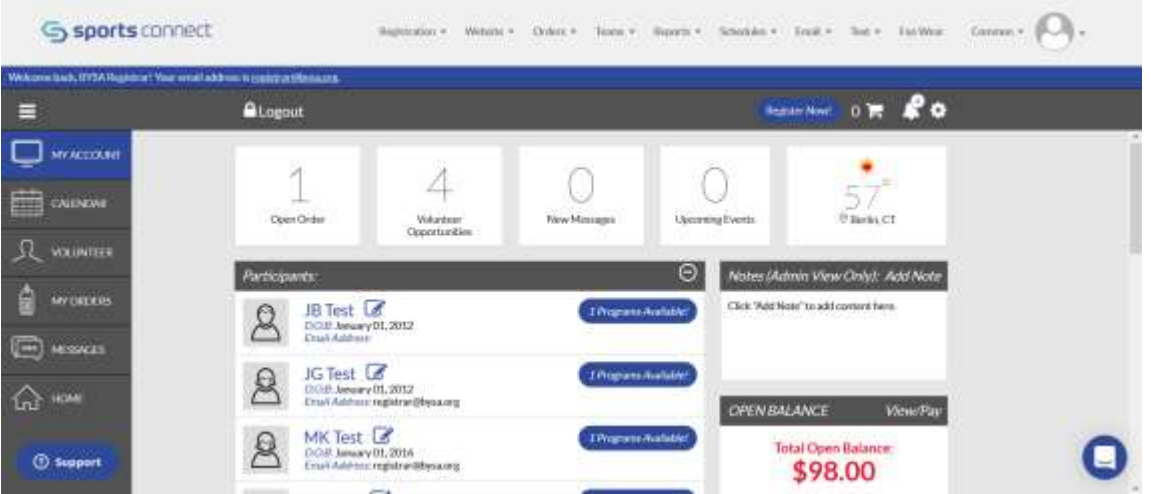

- At this point, you have two options:
	- 1. Click on the *My Orders* tab on the left hand side.
	- 2. Click on the *View/Pay* option in the *Open Balance* box on the right hand side. In either case, you will eventually end up at the Payment page.

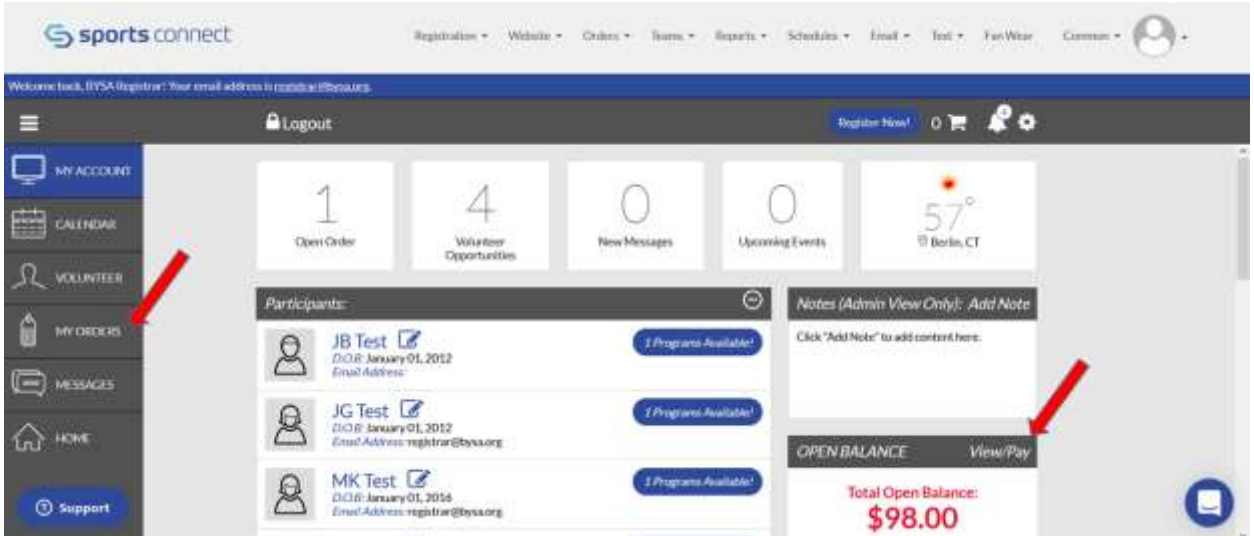

If you have chosen to click on the My Orders box, you will be presented this page.

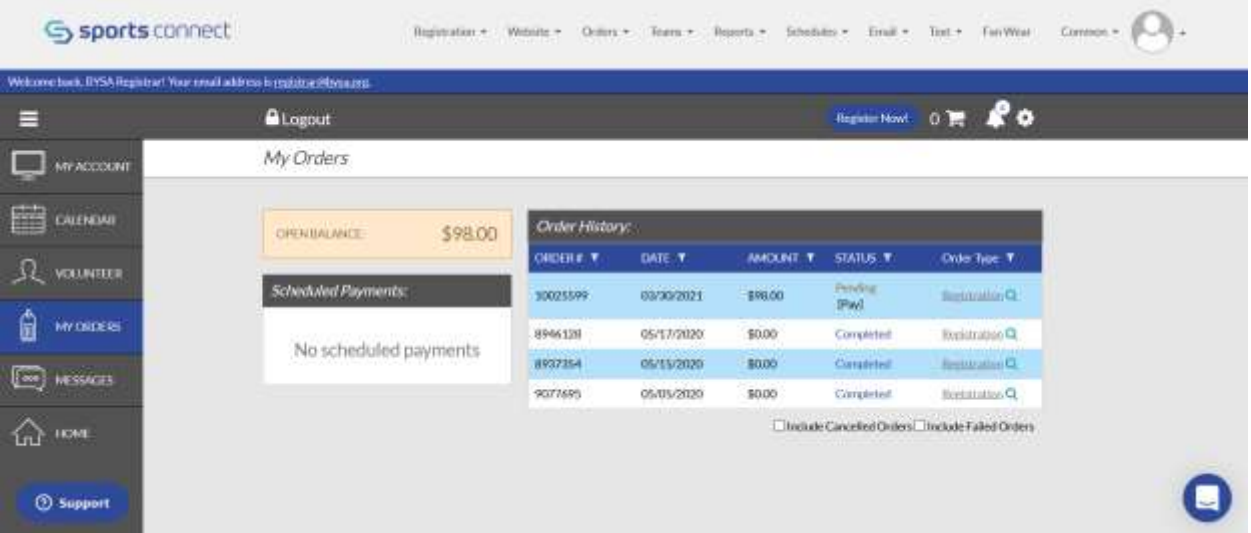

Click on the *Pay* link in the *Pending* Order:

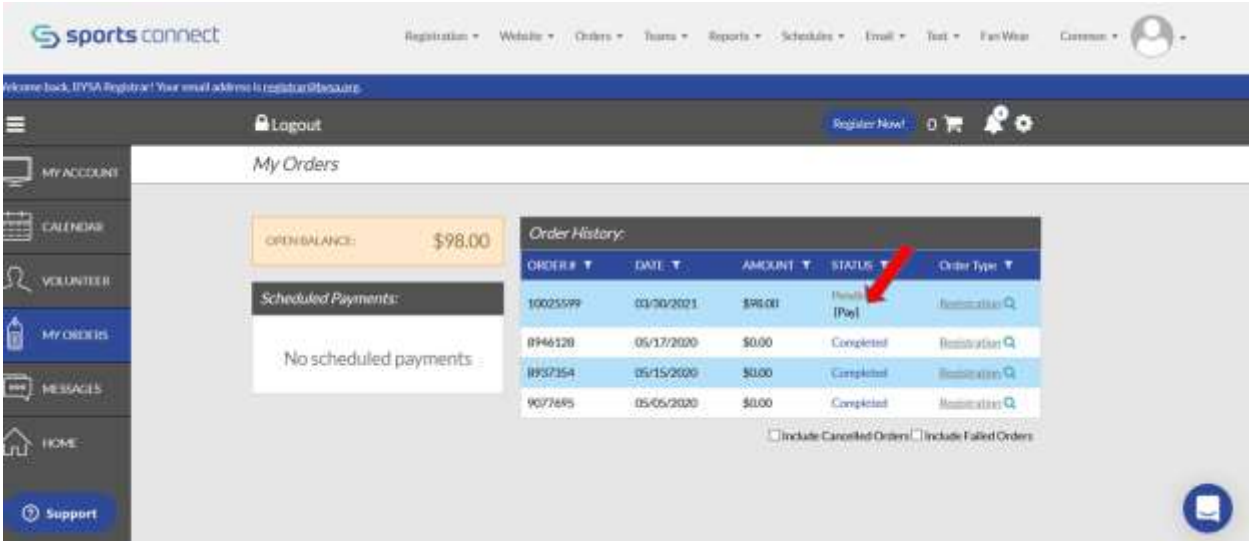

 If you clicked on the My Order option or the Open Balance option, you will end at the payment page. Complete this and submit. When the payment has been fully processed, you will receive a confirming email.

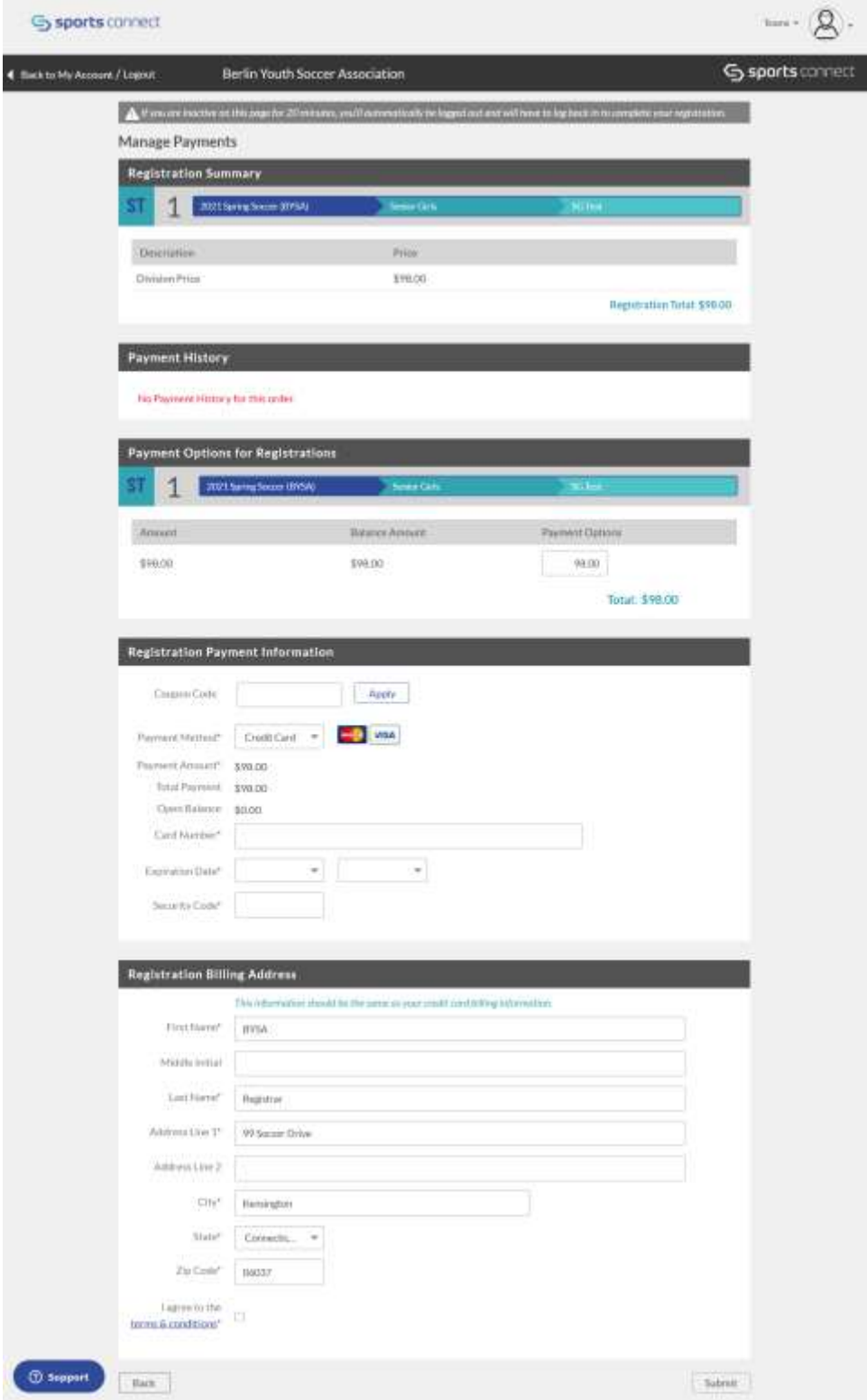